## **SCS Design**

## *Talking Word Wall with Apple OSX* Lesson Plan by Samuel Sennott

• To utilize the OSX Voice over feature to create a personalized word wall system that has simple text to speech by clicking or arrowing into the letters or words on the word

Materials | Apple Computer Running OSX and TextEdit

## **Part One: The Basics**

Verbosity

wall.

**1.** Open *System Preferences* **and** *Universal Access* Access

**2.** Switch *VoiceOver* to the *On* position.

- **3.** To add text to speech features while typing go to step four. If not, go to step five.
- **4.** In the same space as you turn on *VoiceOver*, open *VoiceOver Utility.* Select *Verbosity*

and change the *While typing speak:* to say *Characters and Words.* 

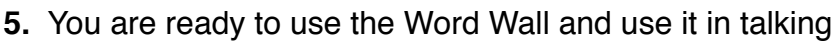

mode if you like. Open the file *WordWall TTS Template.* Fill in the words customized to the learner you are instructing. Consider using the excellent sequence found in the book,

"**[Systematic Sequential](http://www.four-blocks.com/system.htm)  [Phonics They Use"](http://www.four-blocks.com/system.htm)** by Patricia Cunningham.

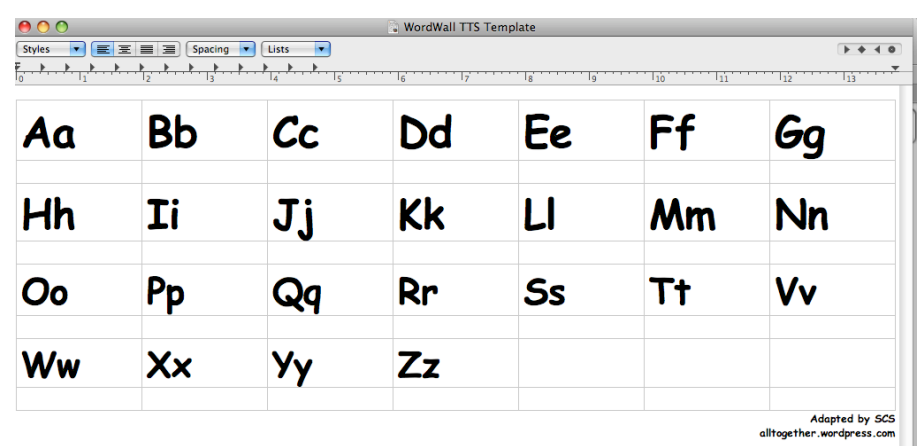

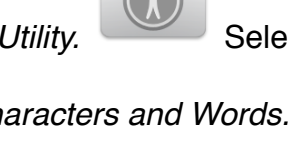

 $\ket{1})$ 

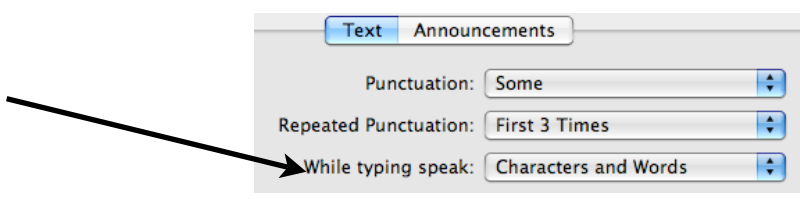

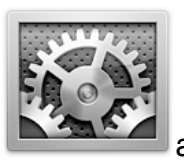

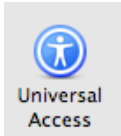

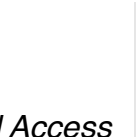

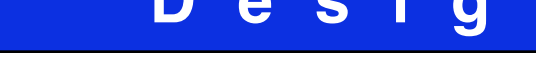

- **6.** Try out and consider all the different ways you can use the WordWall:
- a. A learner with mouse skills can click anywhere in a word to hear it.

b. A learner who uses two switch step scanning can use the right arrow and down arrow keys to navigate through the words. Moving down on each word will allow it to be spoken.

c. Try to consider additional customizations like incorporating a navigation and cut and paste setup with *Intellikeys.* (not supported in this guide)

**7.** Try the sample Word Wall that has the first fifteen words from, "Literacy Through Unity: [Words \(45 Location\)"](http://store.prentrom.com/cgi-bin/store/CD-LTUW-45.html) by Karen Erickson and Gretchen Hanser. This excellent resource is a systematic phonics instructional program for people who use **AAC Devices**. To check it out open the tile called *WordWall LTU 15 Word Sample.*

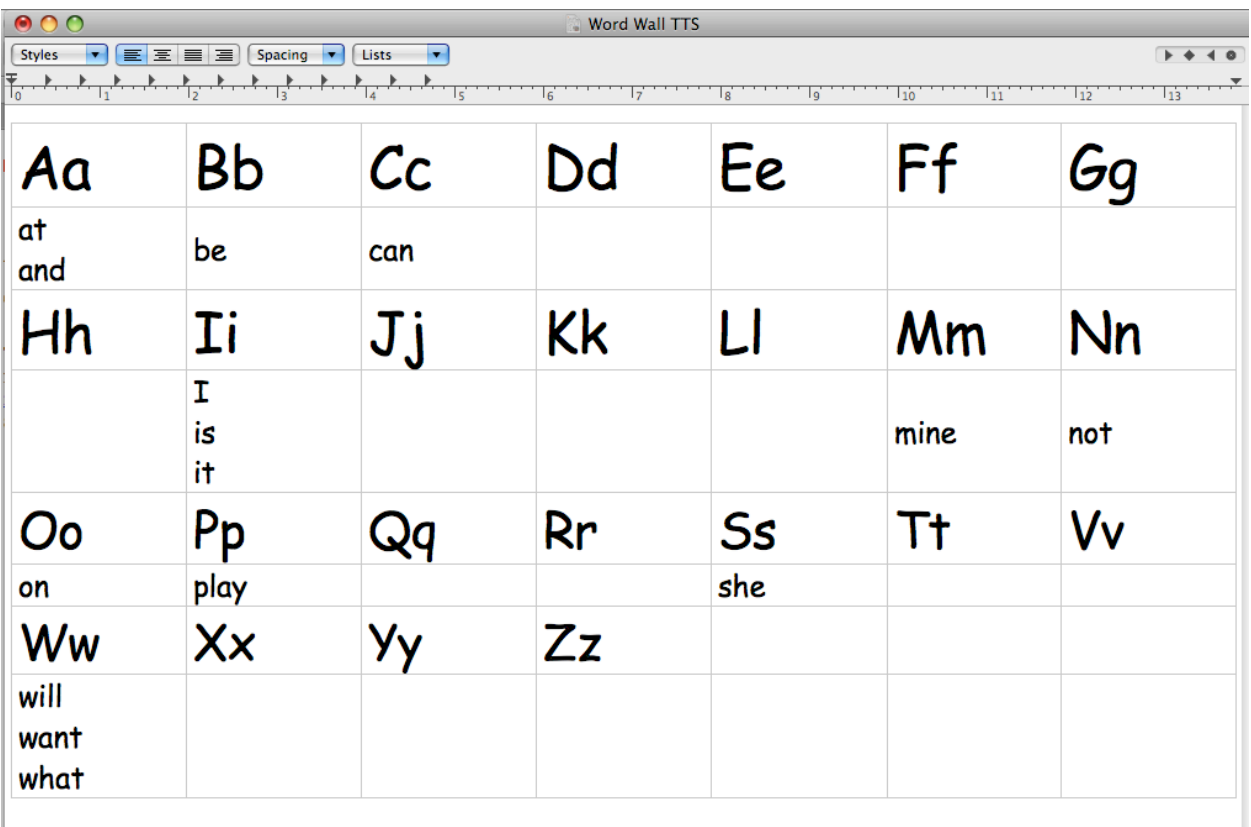

**8. Enjoy! : -) And remember, don't just have a Word Wall, do it as an activity daily! Please email any other tips you create for this template to [samuel.sennott@gmail.com](mailto:samuel.sennott@gmail.com) .** 

## **Part Two: Working with the Colored Template**

**1.** The colored *TextEdit* template is a bit different from the standard template because you must use a *Table* to be able to color the background of each word.

2. Check out the file *WW Color Doltch 15 Example.* You can see what a finished product looks like.

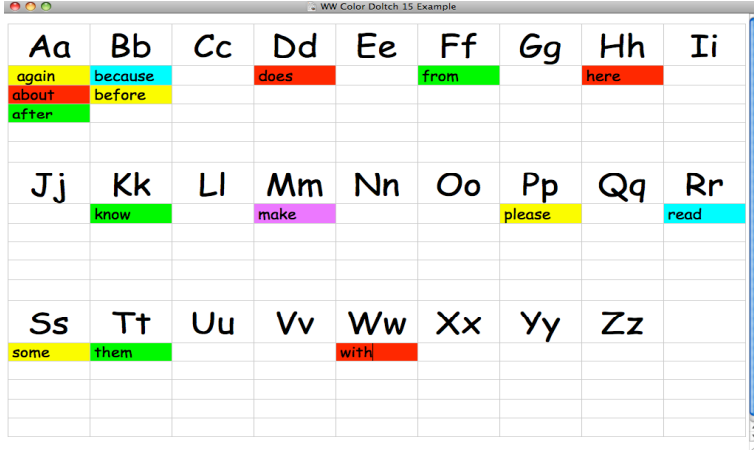

Notice how we now have a *Table* and that each work has a cell inside the table. The unfortunate thing is that you cannot easily add cells. So our template allows for five words per letter. If you plan on having more, please make the adjustments ahead of time!

3. To create your own, use the template: *Word Wall Color Blank Template.* Add your words. Note that the template is set up for 22 Point Comic Sans MS Font. Adjust according to your needs and monitor.

4. To change the color in each cell go to: *Format: Text: Table.*

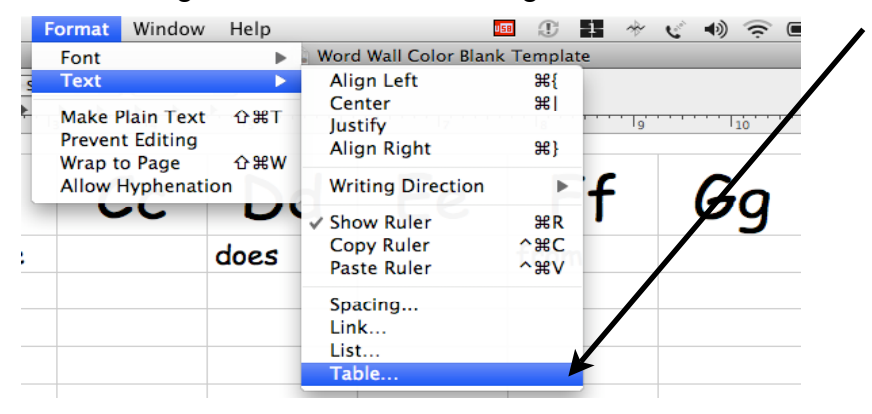

5. Go to the Cell Background and Select Color Fill. Choose the color bar right next to it and select the color you would like.

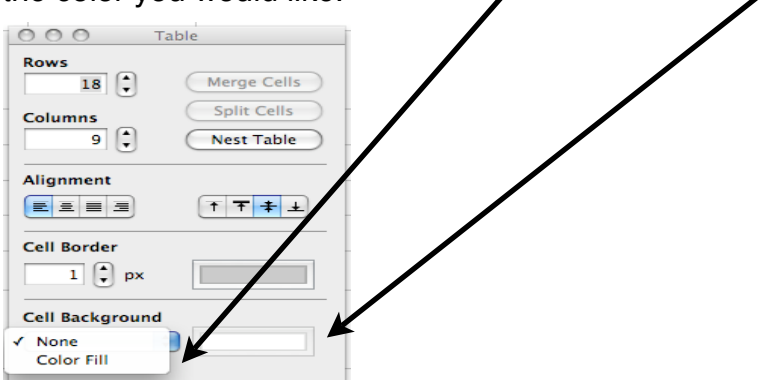